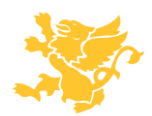

*St. Clair College of Applied Arts and Technology* Quick Blackboard Guides

# **Creating Blackboard Tests**

## **Part 1: Creating a Test or Test Pool**

1. Log into blackboard and select your course. Then under **Course Tools** click **Tests, Surveys and Pools**

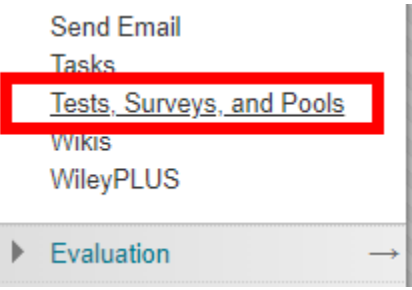

2. Click **Tests** or **Pools** depending on which you are creating.

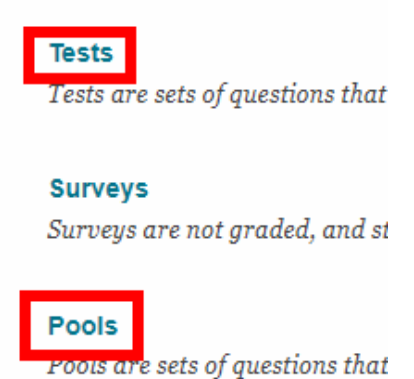

3. Click **Build Test** or **Build Pool**

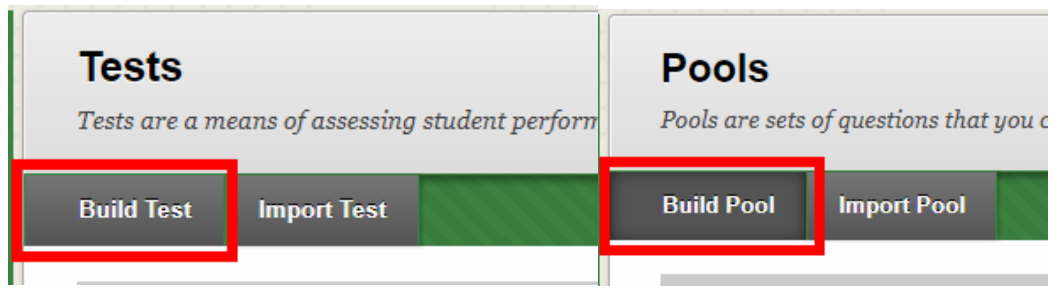

- 4. Enter the **Name** and optionally a Description and click **Submit**.
- 5. On the right side click **Question Settings**

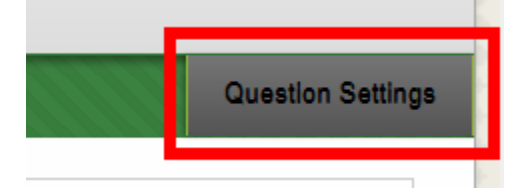

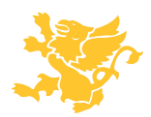

6. If this is a **test** (skip if you are making a test pool) change the default point value to your desired point value, I usually chose 1.

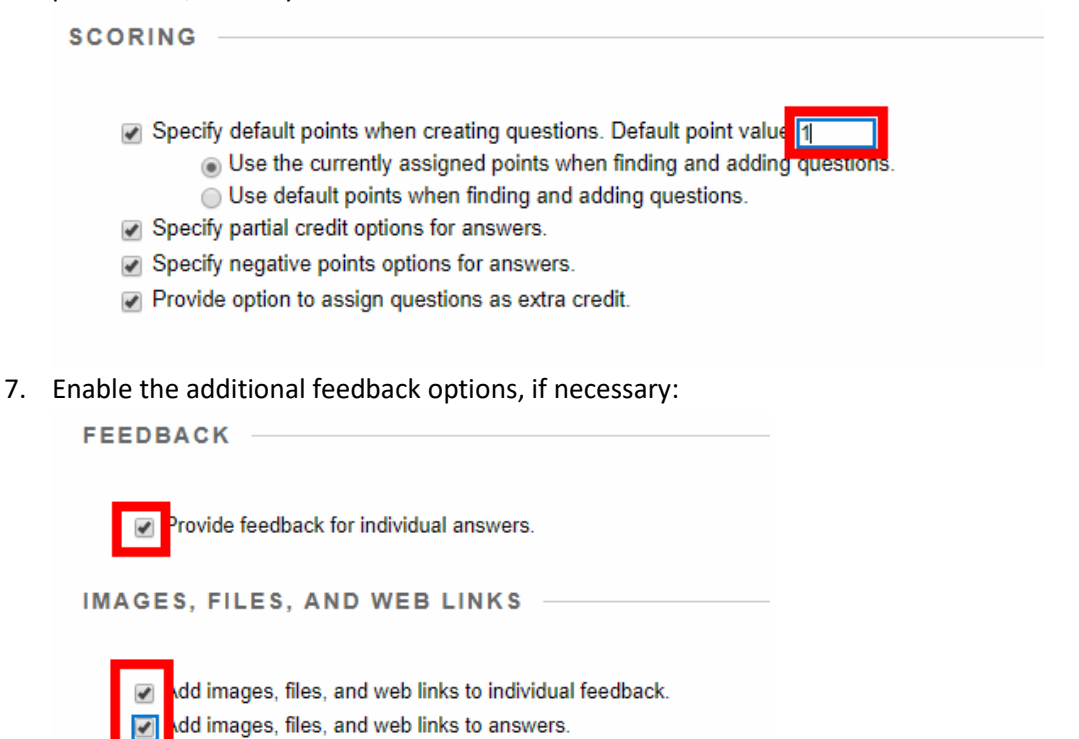

8. Click **Submit.**

### **Part 2: Creating a Multiple Choice question**

1. Hover over **Create Question** and click **Multiple Choice**

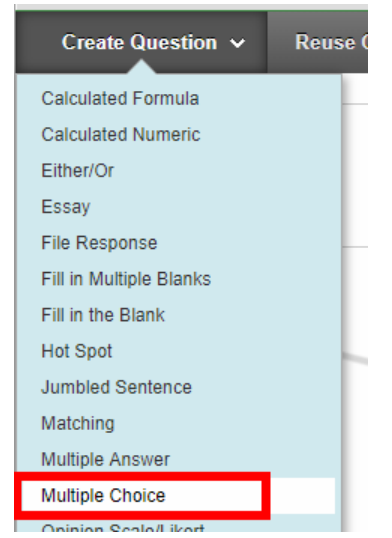

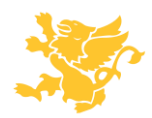

- 2. Enter the **Question Text** in the text area and format it as desired.
- 3. To randomize answers check off **Show Answers in Random Order**
	- **OPTIONS**

If partial credit is allowed, each incorrect answer can specify u

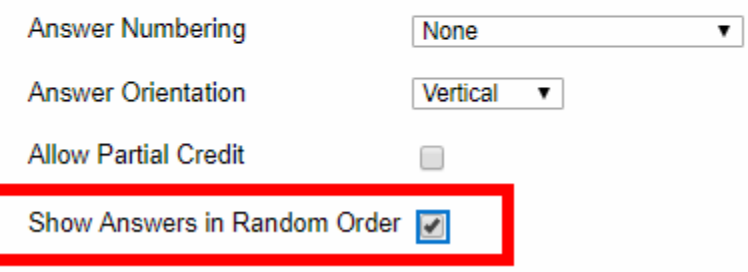

4. Choose the **Number of Answers** and then choose the **Correct Answer**, and fill them in.

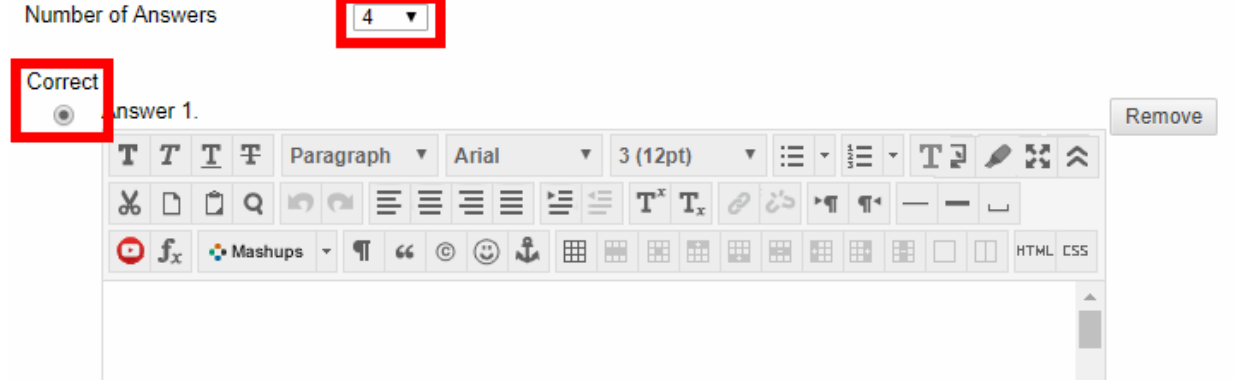

5. Now scroll to the bottom and add the meta data to the question

# **CATEGORIES AND KEYWORDS**

Click Add to add a Category, Topic, Level of Difficulty, or Keywo

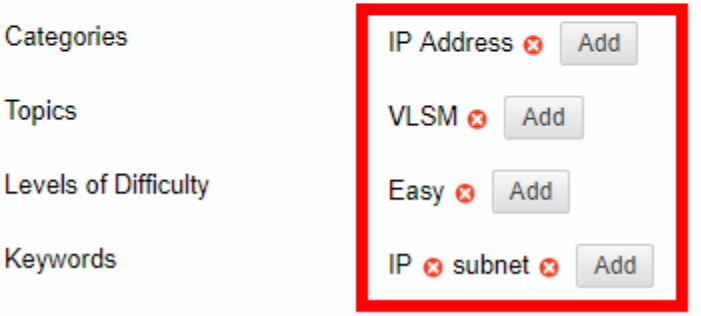

6. Click **Submit**.

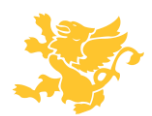

*St. Clair College of Applied Arts and Technology* Quick Blackboard Guides

## **Part 3: Creating a Fill in the Blanks question**

1. Hover over **Create Question** and click **Fill in the Blank**

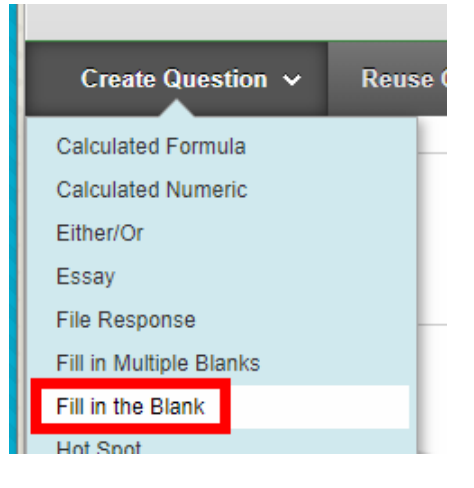

- 2. Enter the **Question Text**.
- 3. Select the number of potential correct answers and choose your settings:

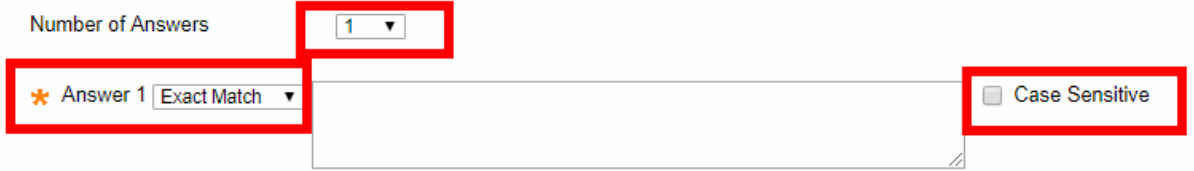

- Case Sensitive case must match
- Exact match must match the exact characters
- Contains must contain the characters in the answer
- Pattern Match Uses regex
- 4. Enter any desired metadata.

### **Part 4: Creating a Fill in the Multiple Blanks question**

- 1. Hover over **Create Question** and click **Fill in the Multiple Blanks**
- 2. Next enter the question text and wherever you want blanks use square brackets with a variable name inside for example **[x].**

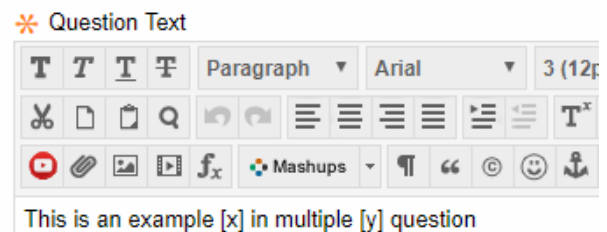

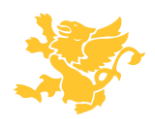

- 3. Click **Next.**
- 4. Enter the answers for each variable, see the options from the **Fill in the Blanks** question: **ANSWERS FOR: X**

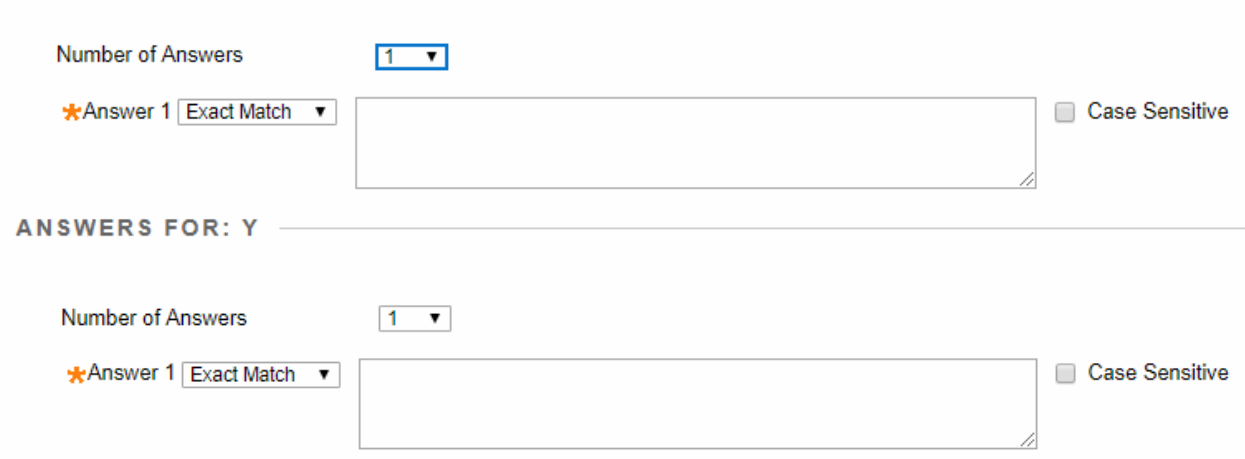

- 5. Add any meta data and click submit.
- 6. Click **Submit.**